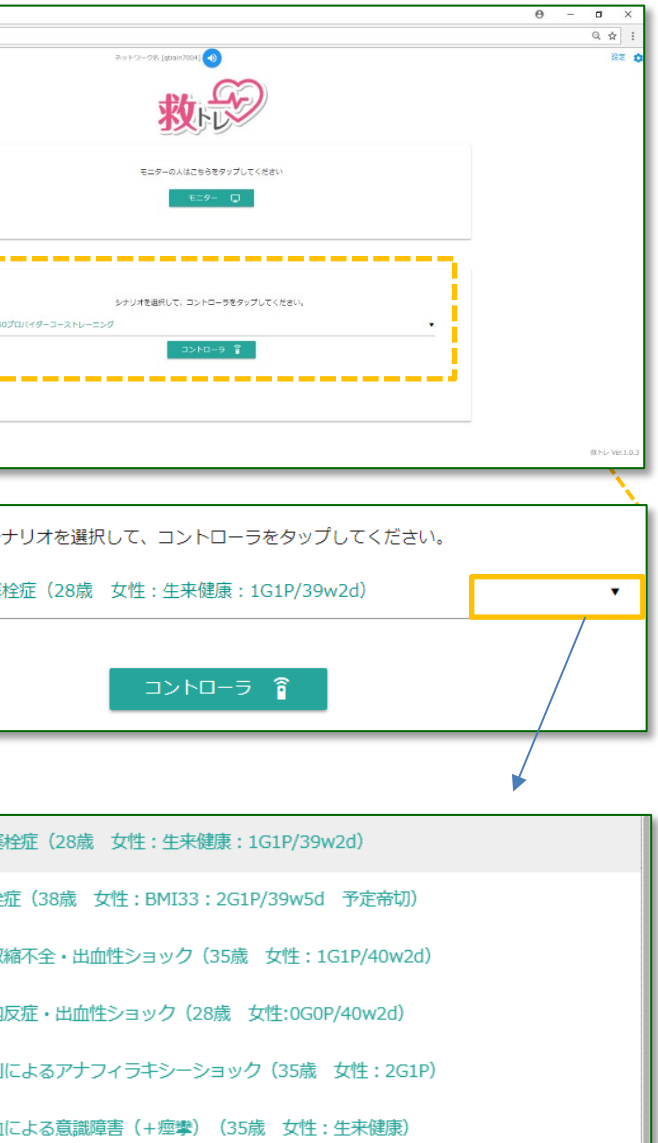

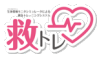

# **・1.トップページ**

HR(心拍数)、SpO2(動脈血酸素飽和度)、BP(血圧)、RESP(呼吸数) ※救トレ ポータブル ご使用には、事前に Wi-Fi®設定が必要です。 Wi-Fi®設定手順は、「別紙 救トレ ポータブル クイックスタート」をご参

**救トレ**は、バイタルモニターシミュレータによる トレーニングシステムで

す。下図は、救トレ トップページ のメニューを示します。

照ください。

# **・2.ネットワークの表示**

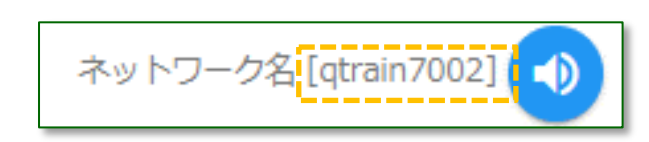

接続しているネットワーク名を表示しています。

## <span id="page-0-0"></span>**・3.音のオン/オフ**

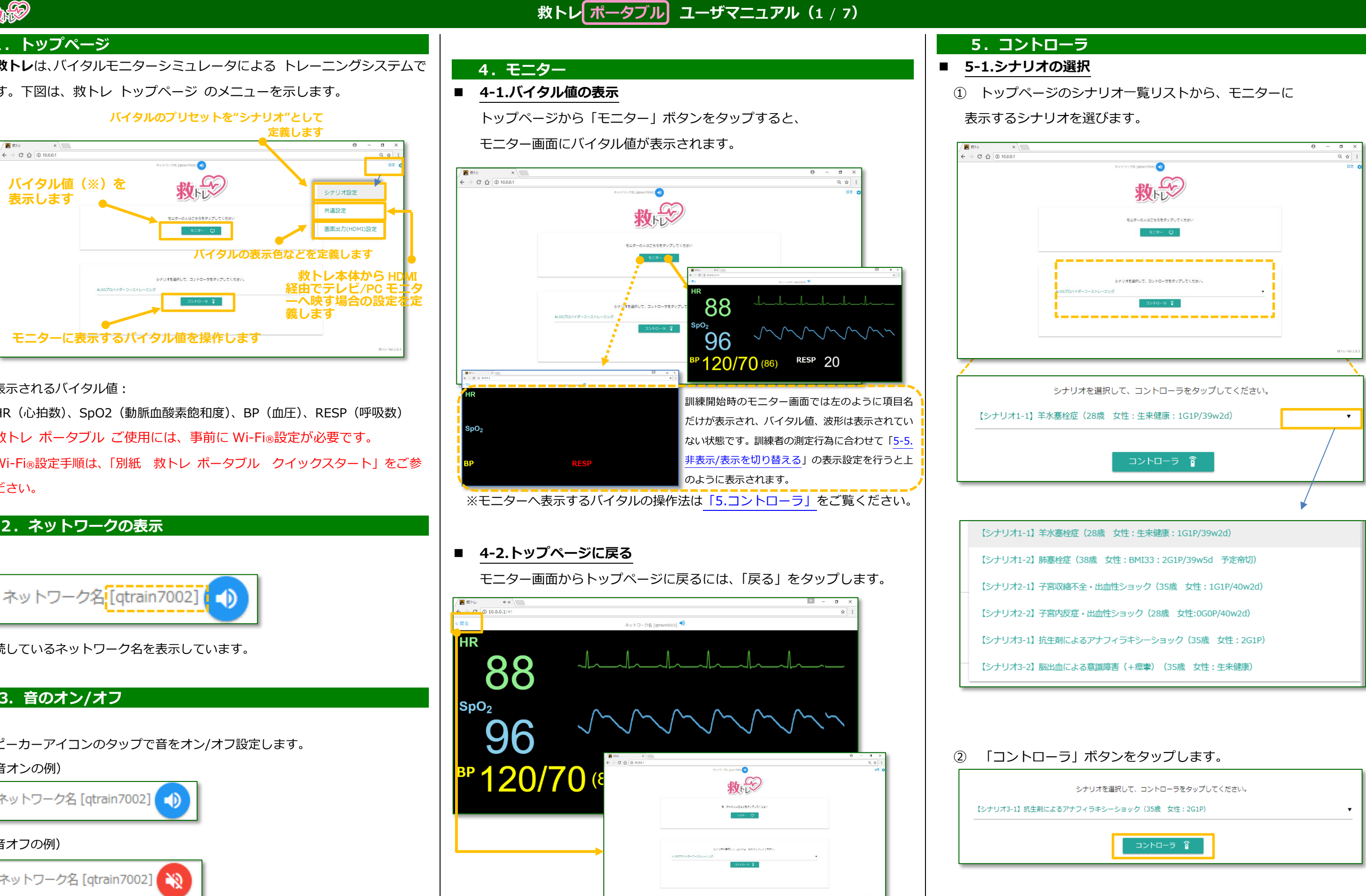

スピーカーアイコンのタップで音をオン/オフ設定します。

### (音オンの例)

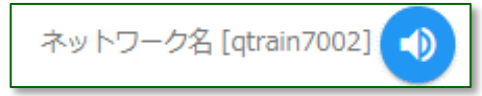

### (音オフの例)

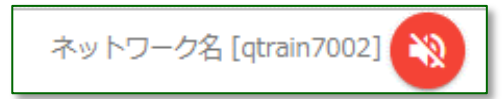

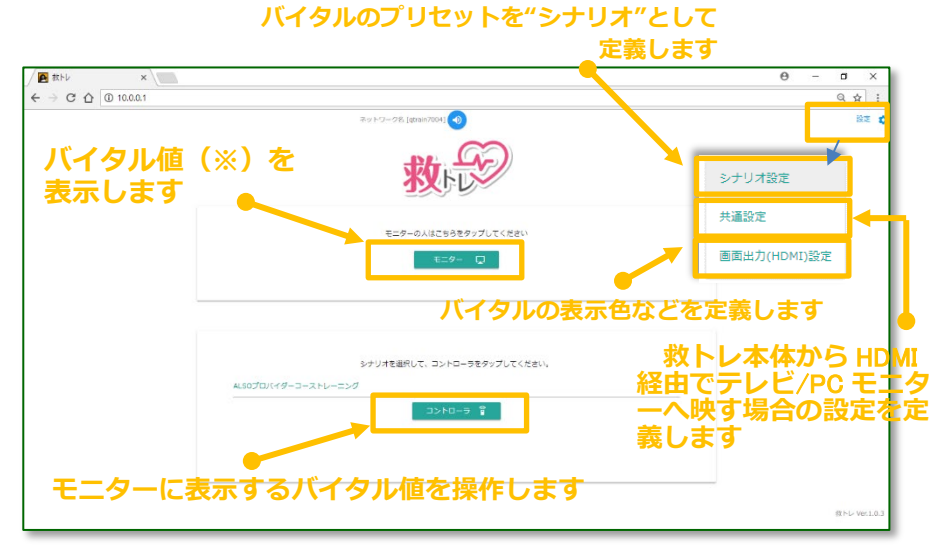

### ※表示されるバイタル値:

# **救トレ ポータブル ユーザマニュアル(2** / **7)**

### **■ 5-3.バイタル値の操作**

# バイタルモニターの操作画面が表示されます。 **5-2.シーンの切り替え**

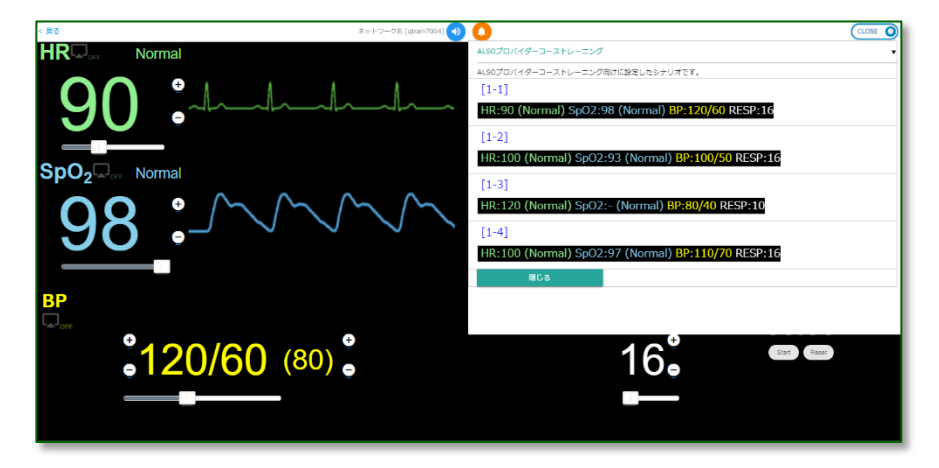

ページ右上の「シーン選択」ボタンをタップし、シーン一覧を表示しま す。一覧には、シナリオの説明と各シーンのバイタル値が表示されます。

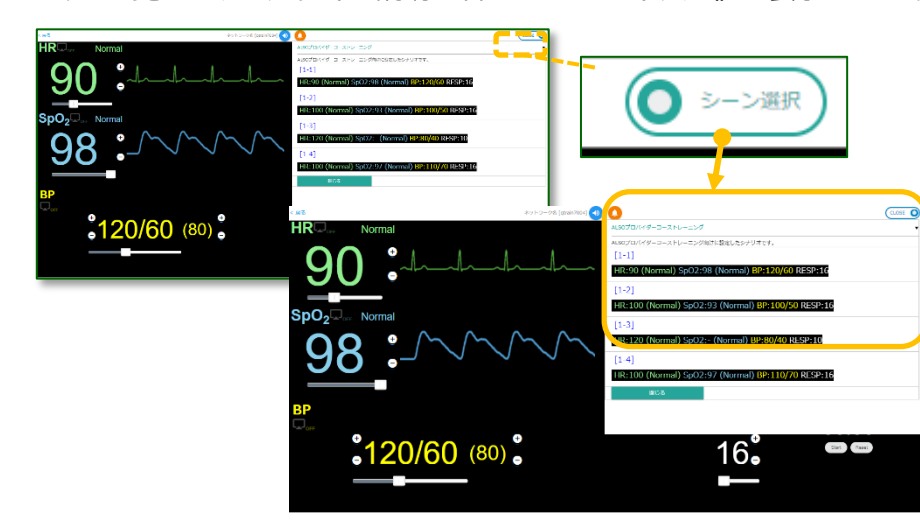

切り替えたいシーンをタップすると、バイタル値が定義済みの値に一括 更新されます。

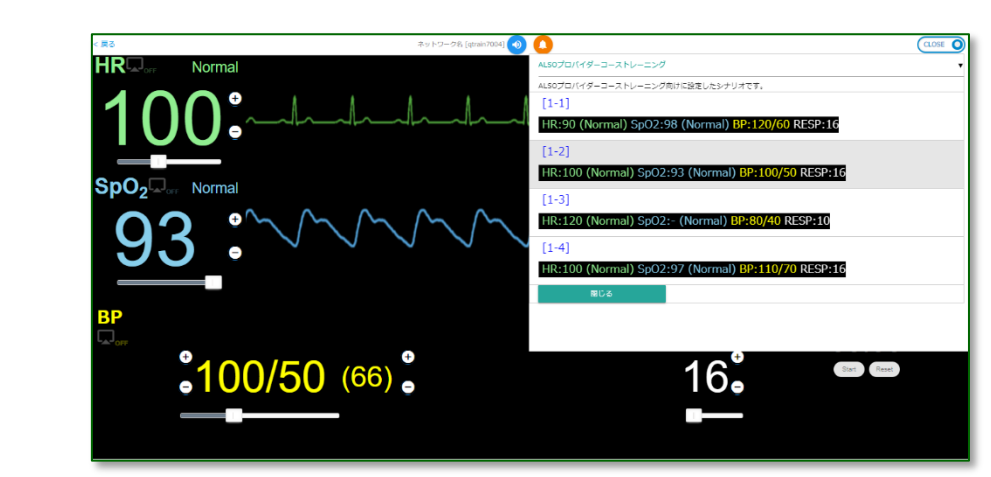

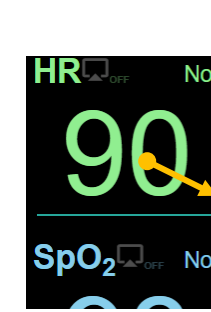

**HRL** 

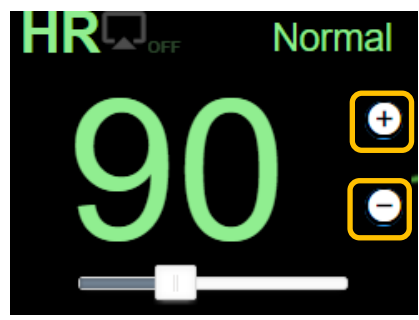

バイタル値は、スライドバー、数字キー、+-ボタンで操作できます。

## **5-3-1.スライダバーによる操作**

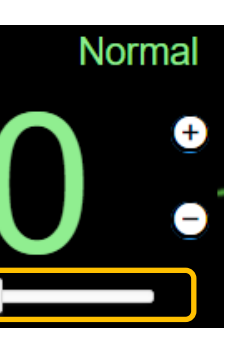

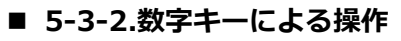

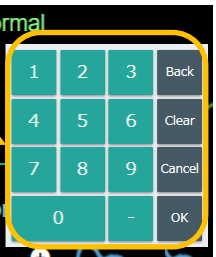

### **5-3-3.+-ボタンによる操作**

スライダーを左に動かすと バイタル値が小さくなり、 スライダーを右に動かすと バイタル値が大きくなります

数字をタップすると数字キーが 表示されます。 数字キータップ後、「OK」をタッ プするとバイタル値がタップし た値へ更新されます。

「+」ボタンをタップすると バイタル値が大きくなります。 「-」ボタンをタップすると バイタル値が小さくなります。

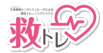

# **5-4.波形の操作**

下図を参考に、変更したい波形の周辺部をクリックします。 (パソコンでの表示例)

# (スマホでの表示例)

波形選択メニューが表示されるので、表示する波形をクリックします。 (パソコンでの表示例)

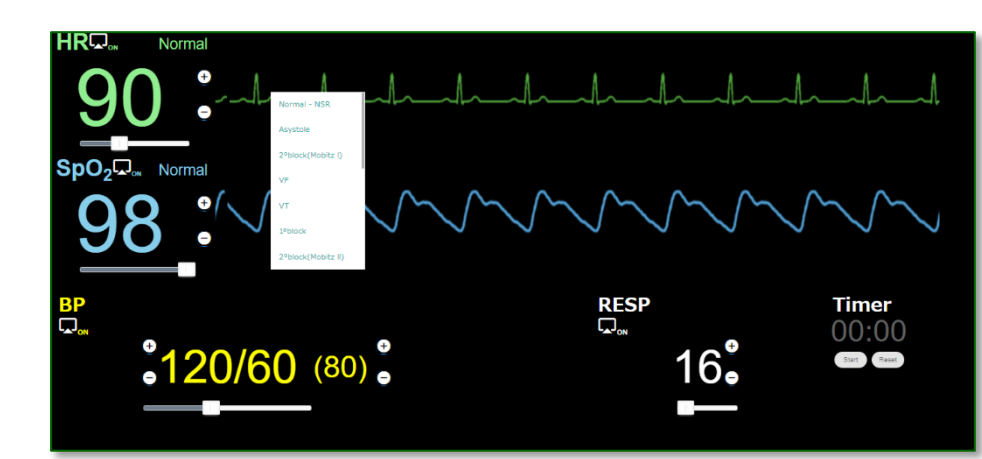

# (スマホでの表示例)

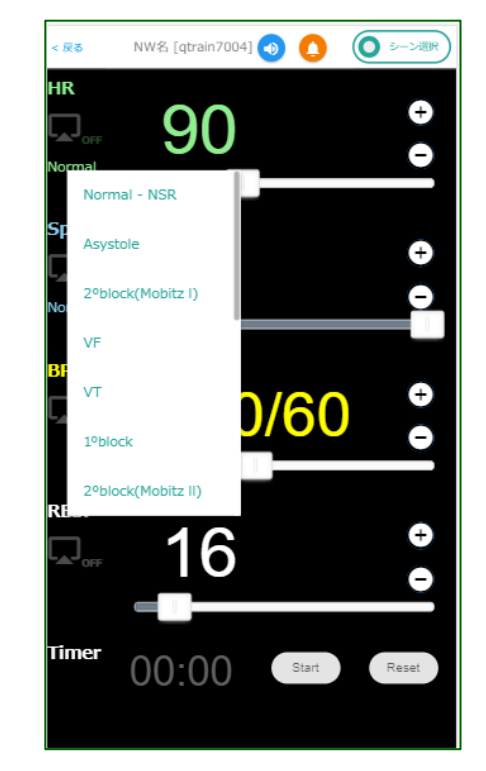

波形が変更されます。(例:Normal-NSR から VF へ変更)

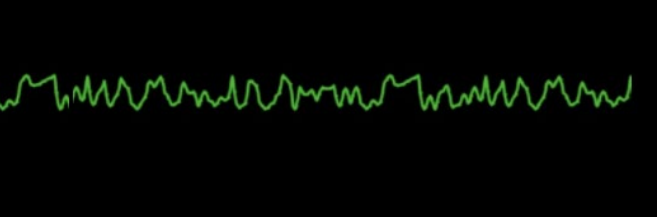

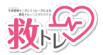

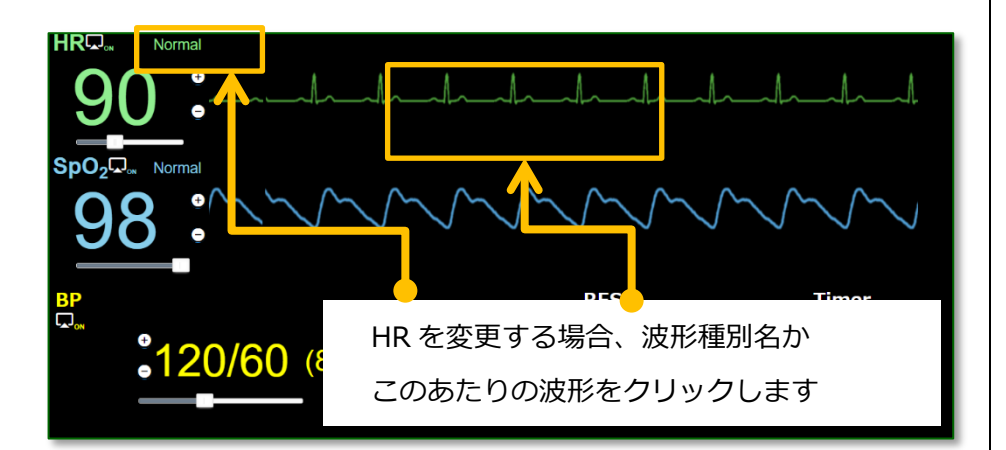

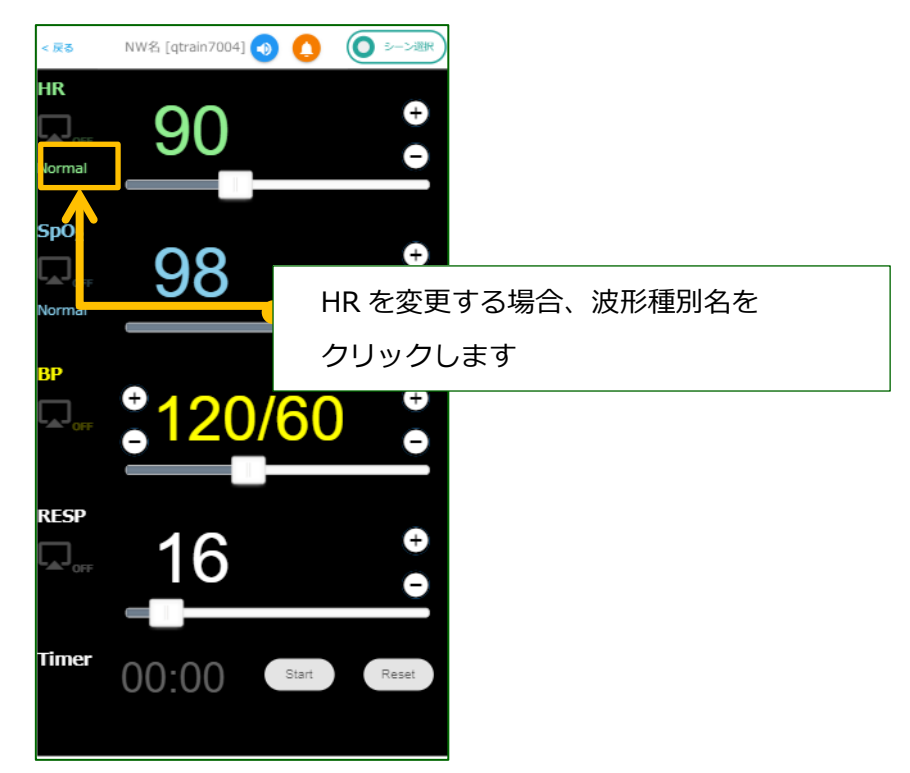

# $\mathbb{R}$   $\mathbb{R}$   $\math$

```
●心拍数 Heart Rate で表示できる波形
1) 正常洞調律 (Normal - NSR)
2) 1 度房室ブロック (1°block)
3) Mobitz I 型 2 度房室ブロック (2°block(Mobitz l)
4) Mobitz II 型 2 度房室ブロック (2°block(Mobitz ll)
6) 心房細動 (Atrial fibrillation)
7) 心房粗動 (Atrial flutter)
8) ジャンクショナル (Junctional)
9) 左脚ブロック (LBBB)
10) 右脚ブロック (RBBB)
11) ST 上昇 (ST elevation)
12) 持続性心室頻拍 (SVT)
13) トルサード・ド・ポワント (Torsades de pointes)
```
●動脈血酸素飽和度 SpO2 で表示できる波形 rmal

- 
- 
- 
- 
- 
- 5) 心停止 (Asystole)
- 
- 
- 
- 
- 
- 
- 
- 
- 14) 心室細動 (VF)
- 15) 心室頻拍 (VT)

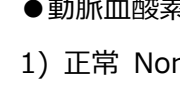

2) 血管灌流不全 Poor perfusion

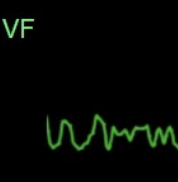

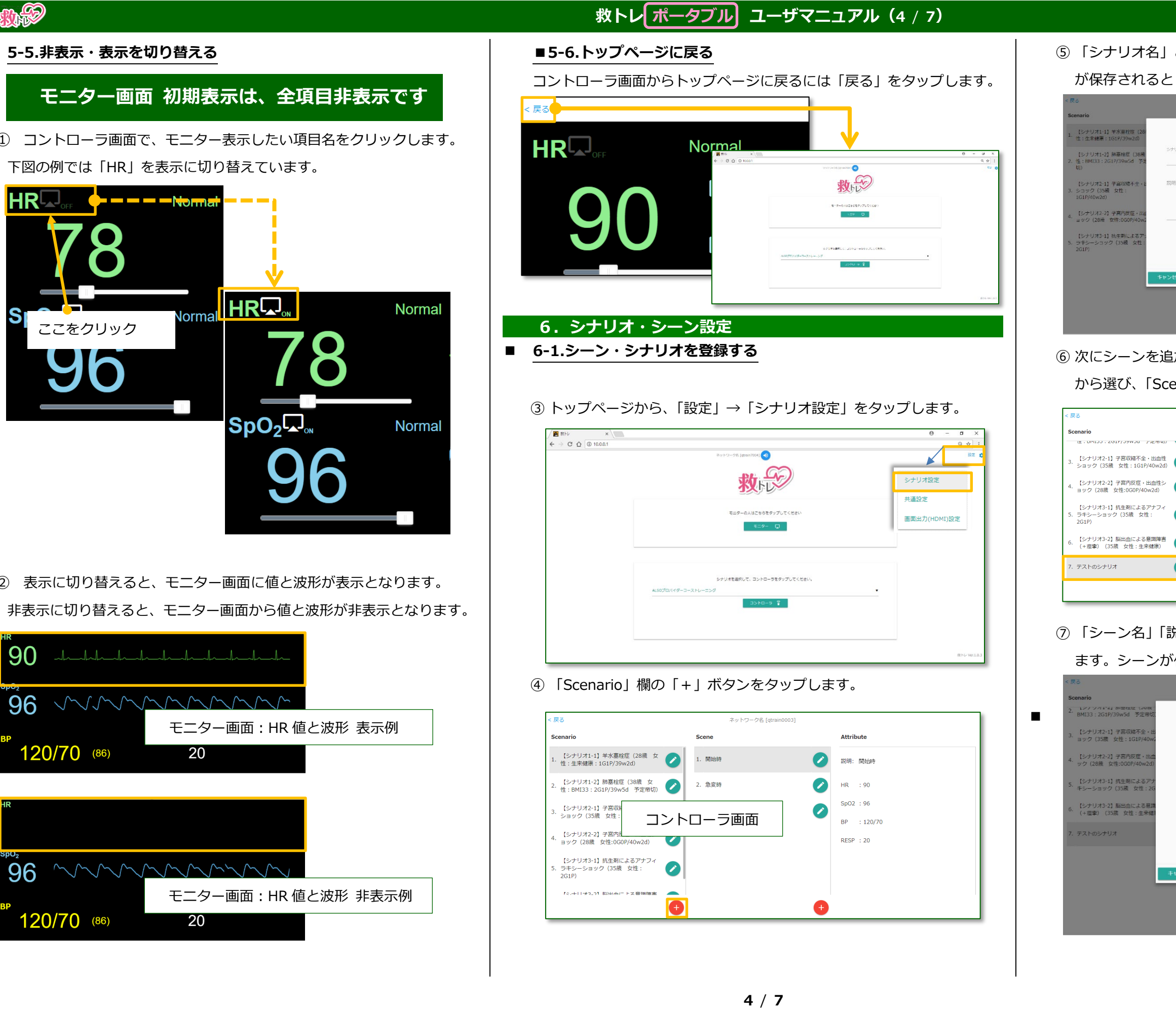

<span id="page-3-0"></span>**5-5.非表示・表示を切り替える**

コントローラ画面で、モニター表示したい項目名をクリックします。 下図の例では「HR」を表示に切り替えています。

表示に切り替えると、モニター画面に値と波形が表示となります。 非表示に切り替えると、モニター画面から値と波形が非表示となります。 次にシーンを追加します。シーンを追加するシナリオを「Scenario」欄 から選び、「Scene」欄の + 」をタップします。

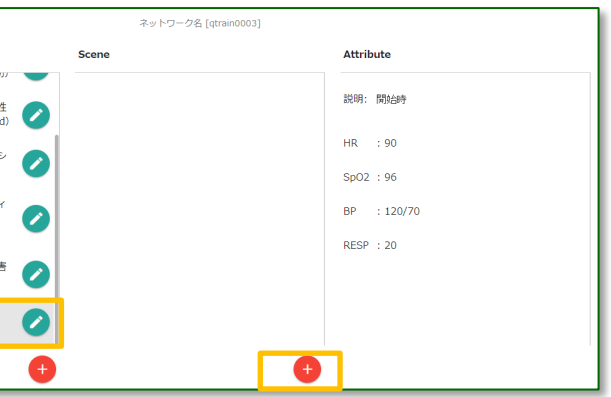

「シナリオ名」と「説明」を入力し「保存」をタップします。シナリオ が保存されると「追加完了しました」と表示されます。

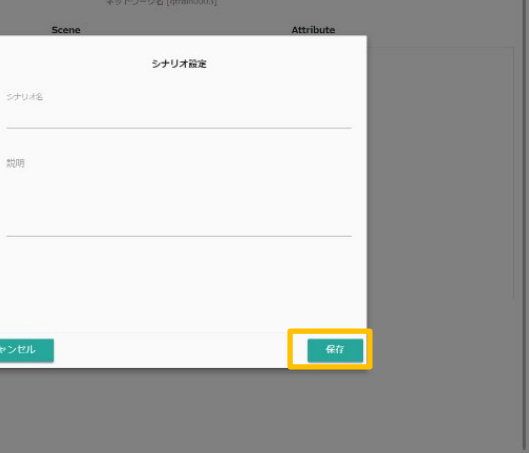

「シーン名」「説明」および各バイタル値を入力し、「保存」をタップし ます。シーンが保存されると「追加完了しました」と表示されます。

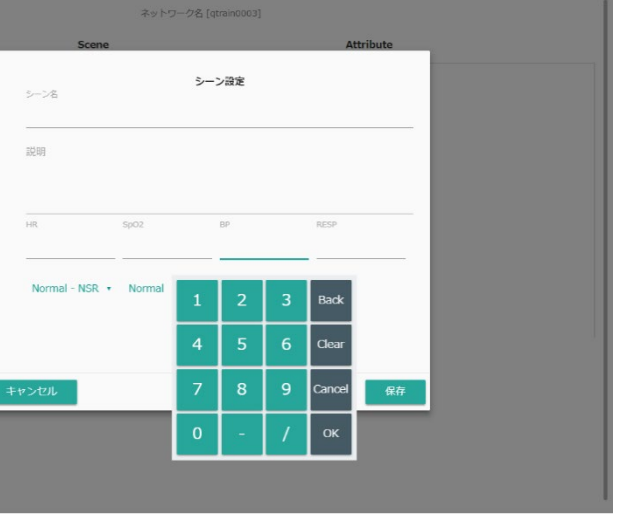

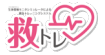

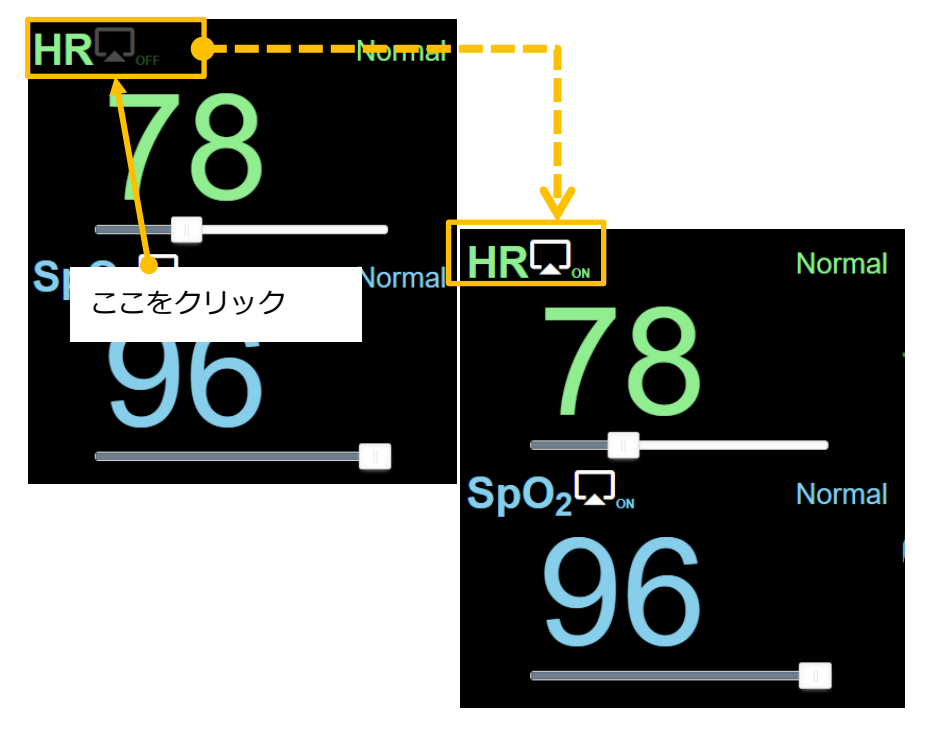

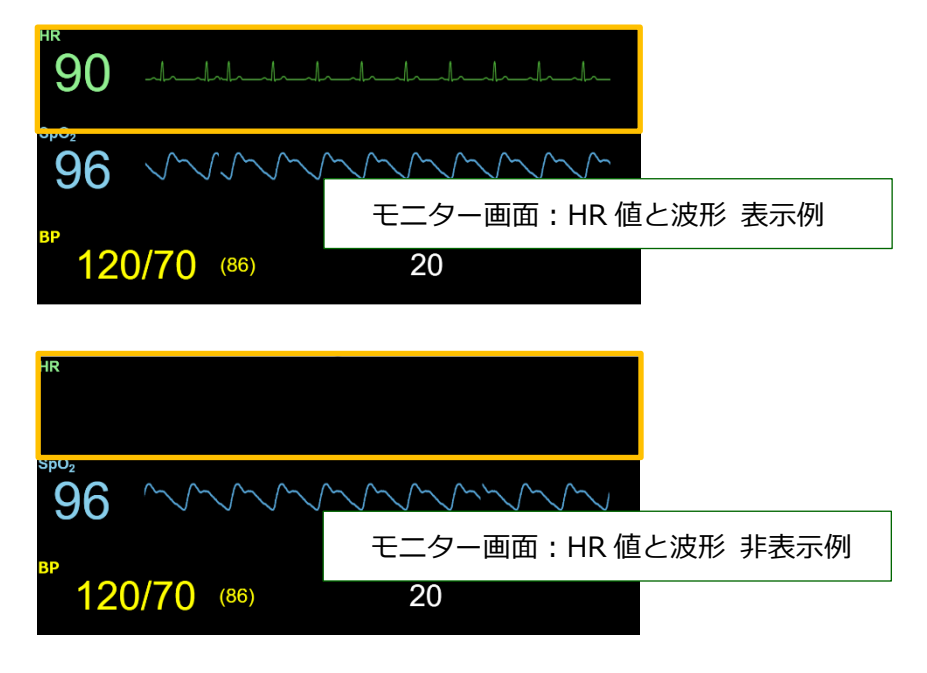

# **モニター画面 初期表示は、全項目非表示です**

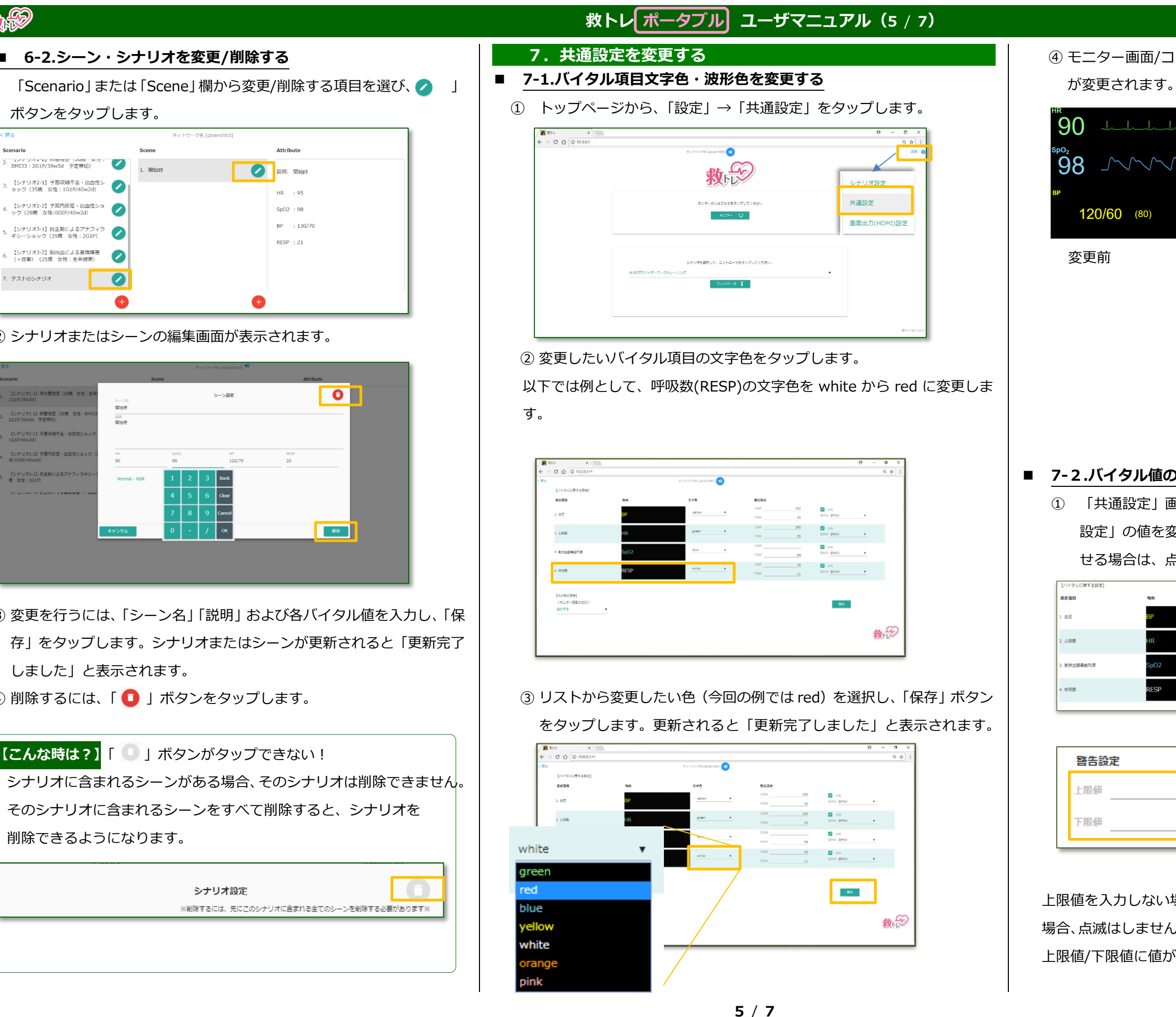

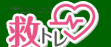

# **■ 6-2.シーン・シナリオを変更/削除する**

(1) 「Scenario」または「Scene」欄から変更/削除する項目を選び、

### ボタンをタップします。

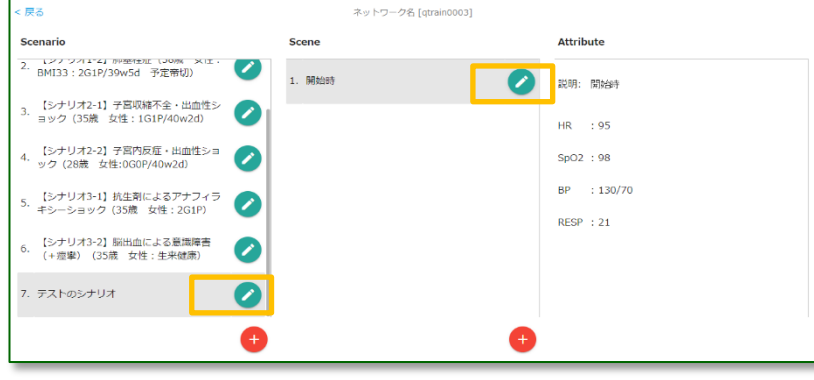

シナリオまたはシーンの編集画面が表示されます。

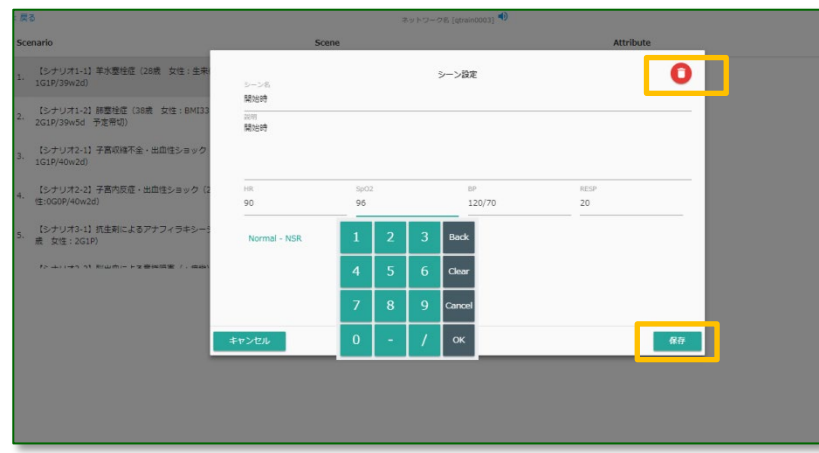

変更を行うには、「シーン名」「説明」および各バイタル値を入力し、「保 存」をタップします。シナリオまたはシーンが更新されると「更新完了 しました」と表示されます。

4) 削除するには、「■ 」ボタンをタップします。

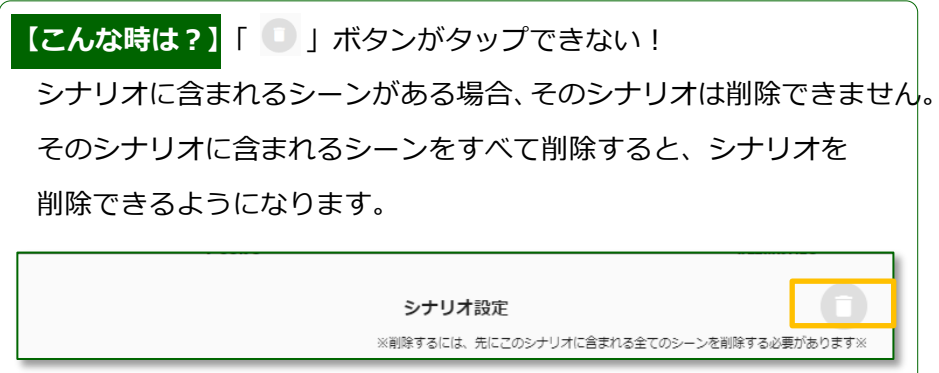

モニター画面/コントローラ画面で、バイタル値の文字色および波形色

### **7-2.バイタル値の異常アラーム(点滅・警告音)設定を行う**

① 「共通設定」画面で、異常アラーム設定を行いたいバイタルの「警告 設定」の値を変更します。点滅する上限値、下限値を変更し、点滅さ せる場合は、点滅チェックボックスをチェックします。

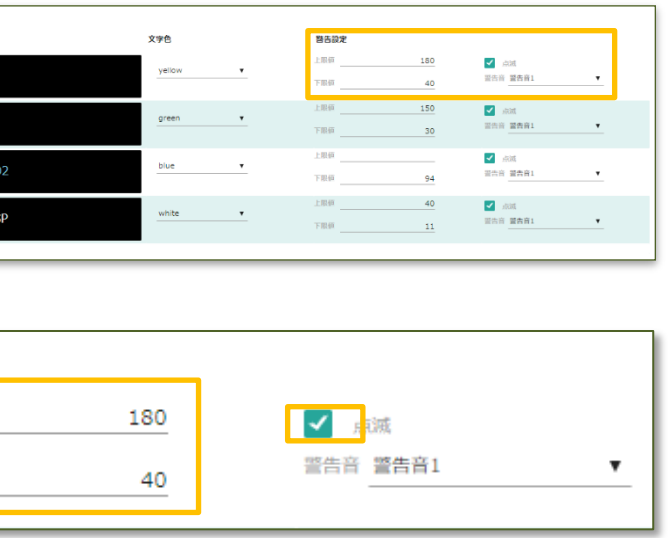

上限値を入力しない場合は、点滅にチェックされていても、上限値を超えた 場合、点滅はしません。下限値も同様です。点滅にチェックしていない場合、 上限値/下限値に値が設定されていても、点滅はしません。

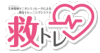

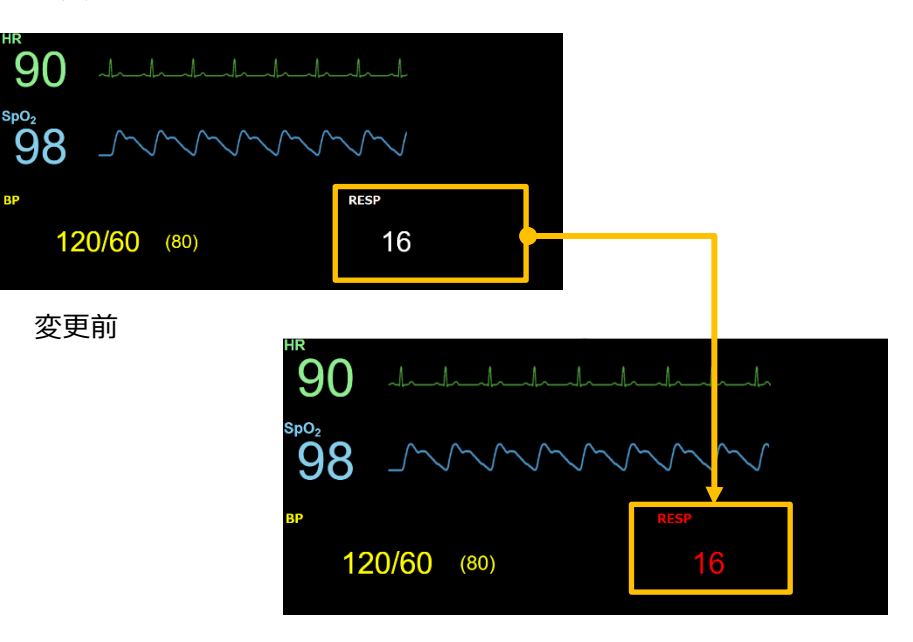

変更後

<span id="page-5-1"></span><span id="page-5-0"></span>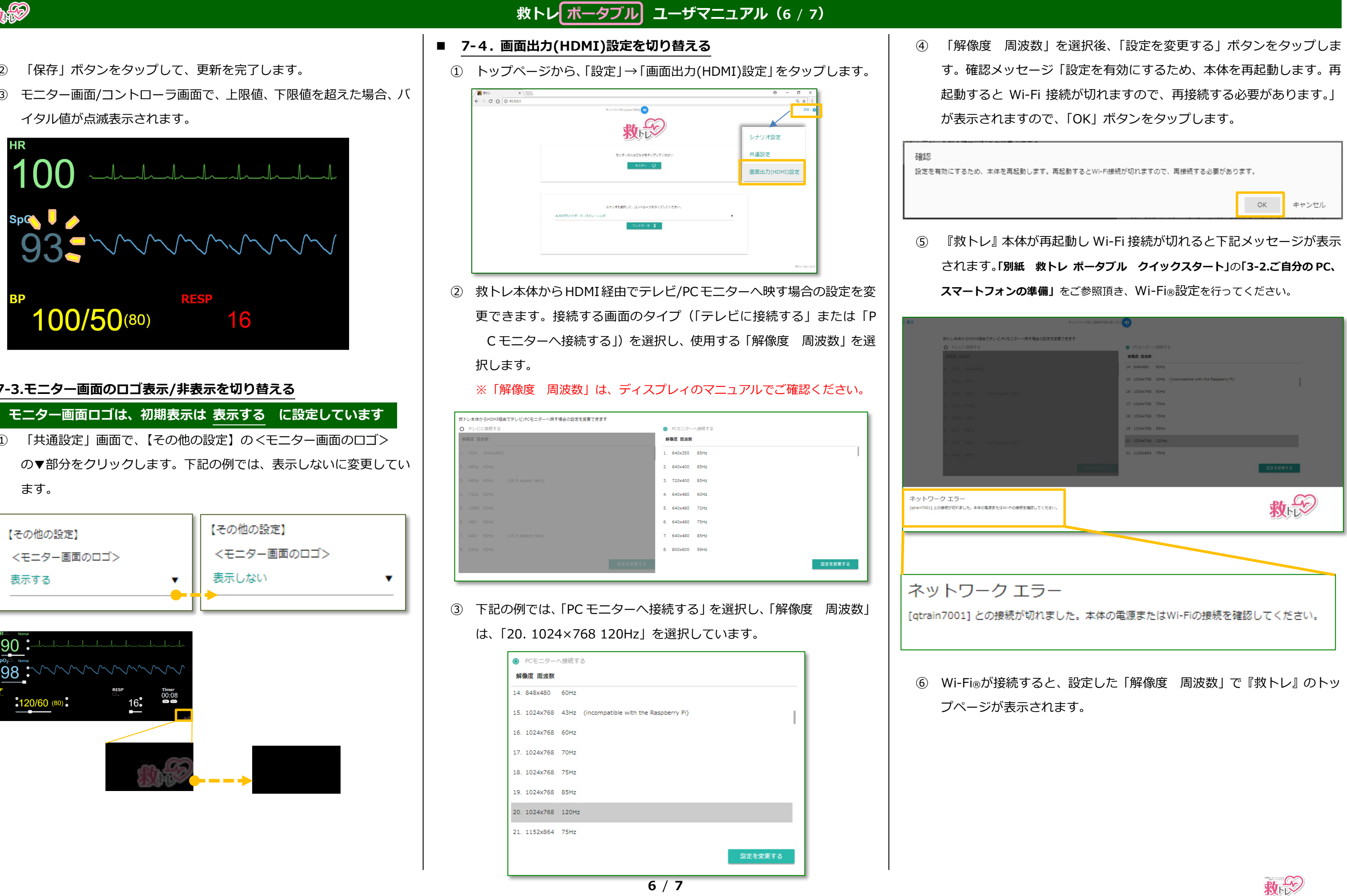

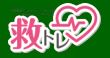

- ② 「保存」ボタンをタップして、更新を完了します。
- ③ モニター画面/コントローラ画面で、上限値、下限値を超えた場合、バ イタル値が点滅表示されます。

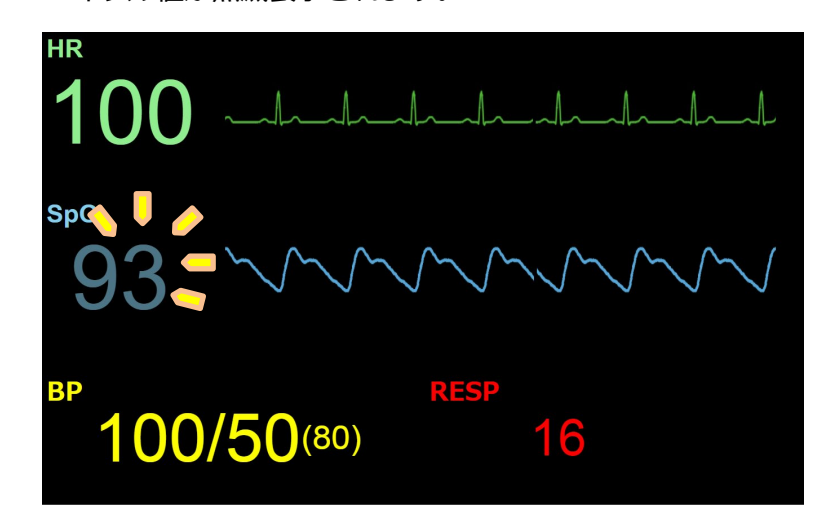

**7-3.モニター画面のロゴ表示/非表示を切り替える**

**。モニター画面ロゴは、初期表示は 表示する に設定しています**

① 「共通設定」画面で、【その他の設定】の<モニター画面のロゴ> の▼部分をクリックします。下記の例では、表示しないに変更してい ます。

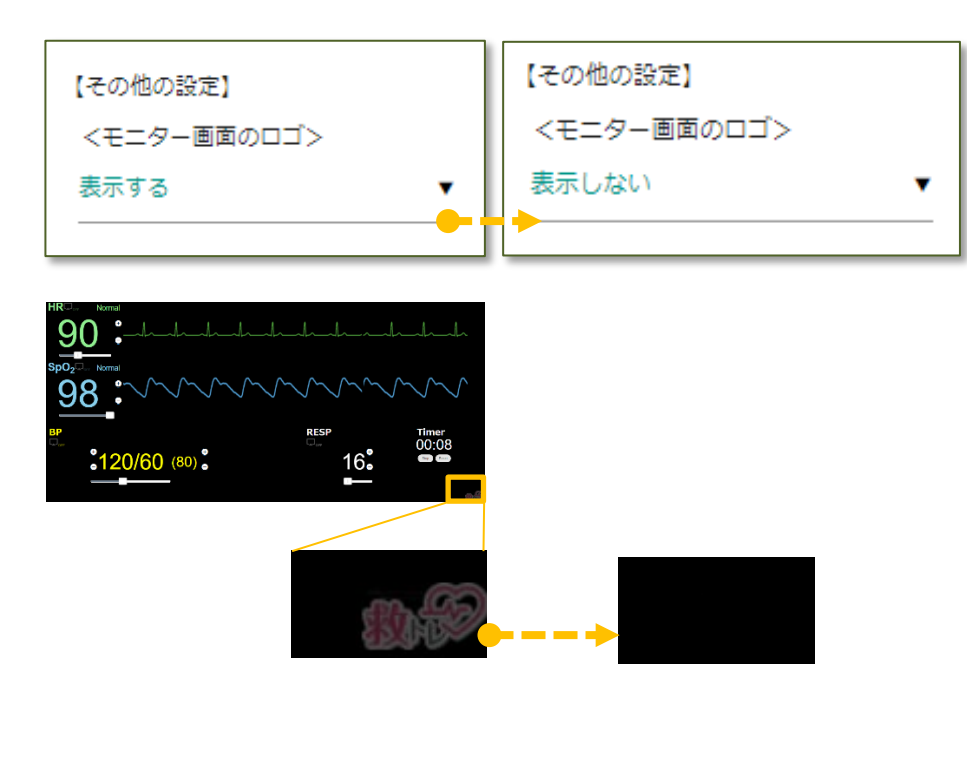

# **・8.オプション機能**

- ③ 模擬音再生を停止する場合は、■ボタンをタップします。
- ④ 模擬音再生をミュートする場合は、■ ボタンをタップします。

<span id="page-6-0"></span>

- **8-1.模擬音のオン/オフ/ミュート**
	- ① モニター音に追加して一つ模擬音を鳴らすことが出来ます。画面上部 のベルアイコンをクリックすると再生できる音の一覧が表示されます。

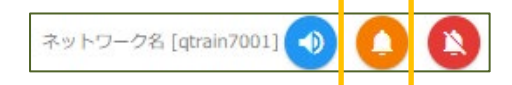

② 以下の例では、「電話」の模擬音を再生開始しています。

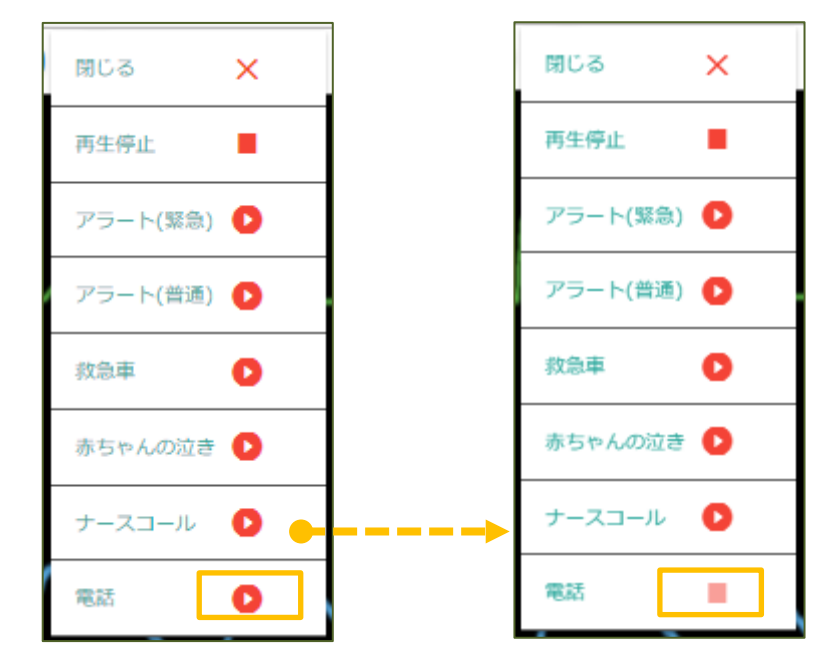

## **8-2. ストップウォッチ機能**

- ① 「Start」ボタンをタップすると経過時間の表示を開始します。
- ② 「Stop」ボタンをタップすると経過時間の表示を停止します。
- ③ 「Reset」ボタンをタップすると経過時間の表示を初期化します。

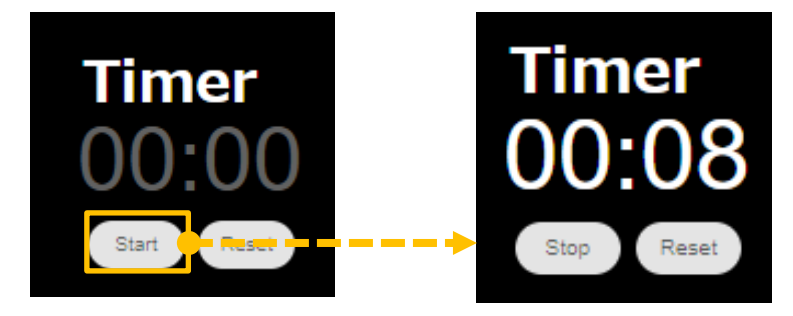

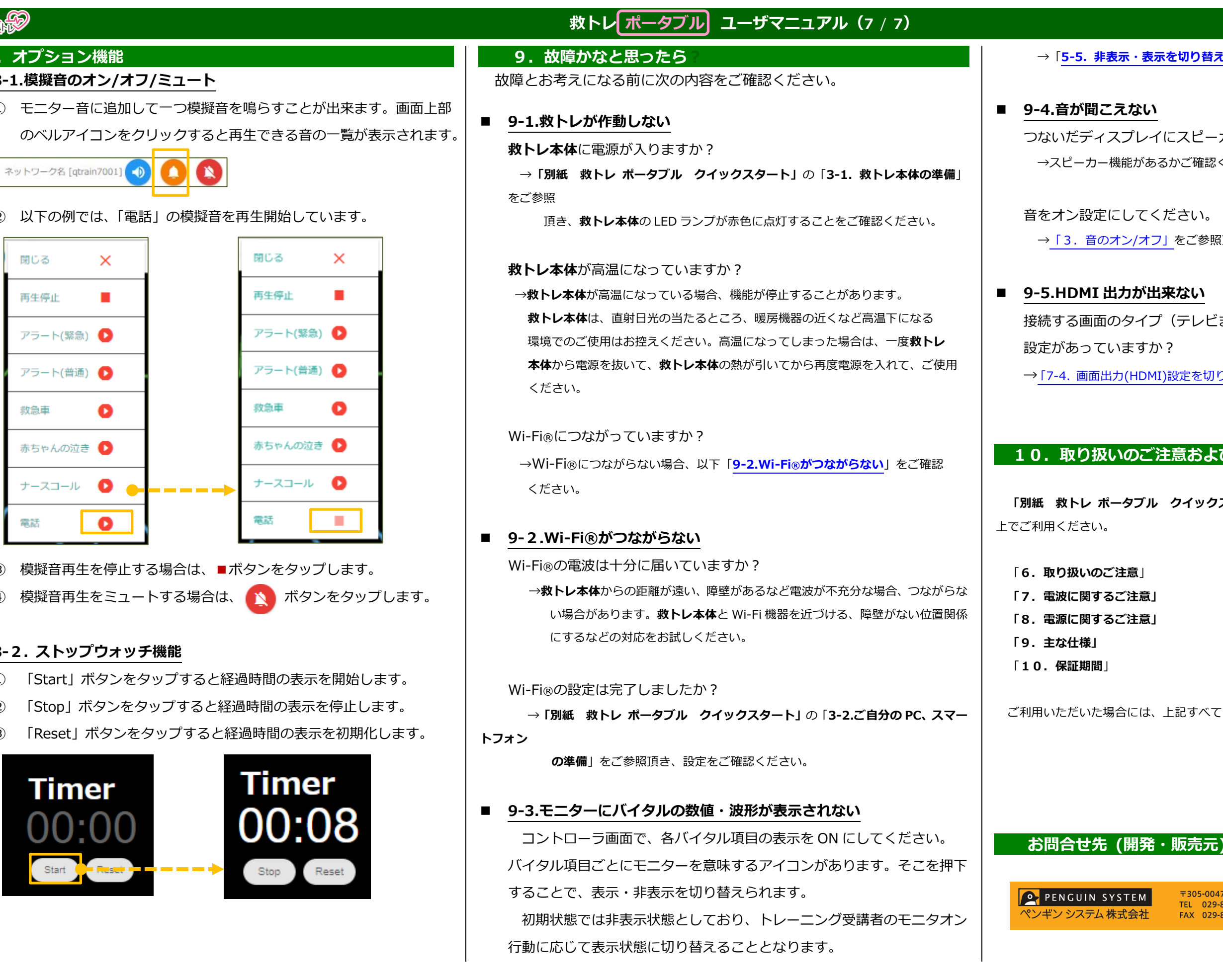

→「**5-5. [非表示・表示を切り替える](#page-3-0)**」をご参照下さい。

つないだディスプレイにスピーカー機能がありますか? →スピーカー機能があるかご確認ください。

→「3. 音のオン/オフ」をご参照頂き、設定をご確認ください。

接続する画面のタイプ(テレビまたは PC モニター)、解像度、周波数の

→「7-4. 画面出力(HDMI)[設定を切り替える」を](#page-5-1)ご参照頂き、設定をご確認ください。

### 10. 取り扱いのご注意および保証期間について

**「別紙 救トレ ポータブル クイックスタート」**の下記項目をお読みいただき、同意の

ご利用いただいた場合には、上記すべてに同意いただいたものとさせていただきます。

〒305-0047 茨城県つくば市千現 2-1-6 つくば研究支援センター CB10 TEL 029-893-2275<br>TEL 029-893-2275 E-mail qtr@penguins.co.jp<br>FAX 029-846-6672 URL https://www.penguins.co.jp

文書番号:Ver.1.0.5-r5

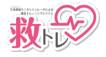